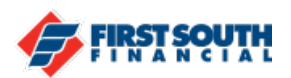

## How to Submit a Travel Notice

Going out of town? Or out of the country? Be sure to let us know when you're travelling by submitting a travel notice for your First South Financial debit and/or credit card. By submitting a travel notice before you go, your card transactions won't be declined because you are outside of your normal geographic areas.

- 1. Log into digital banking or open the mobile app
- 2. Click or tap on the three dots at the top right side (web browser) or bottom right side (mobile app)

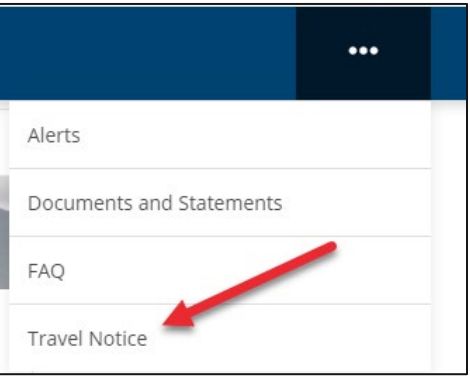

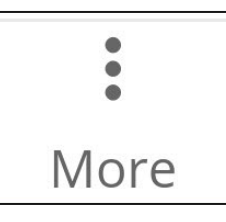

- 3. Click or tap "Travel Notice" and the main Travel Notice screen will appear
- 4. Select the card for which you want to set the travel notice

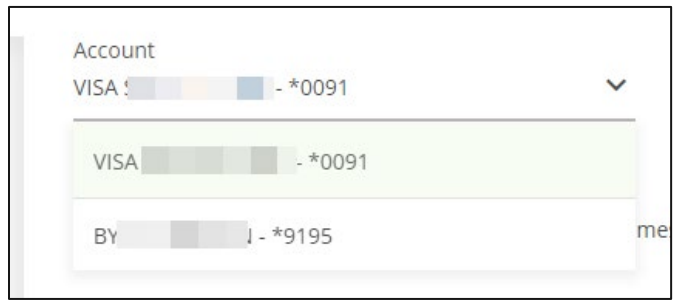

NOTE: Travel notices are set per card. If you are going to use both your FSF debit and credit cards when travelling, you will need to complete a travel notice for each card.

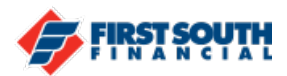

5. Complete the sections indicated by the red arrows.

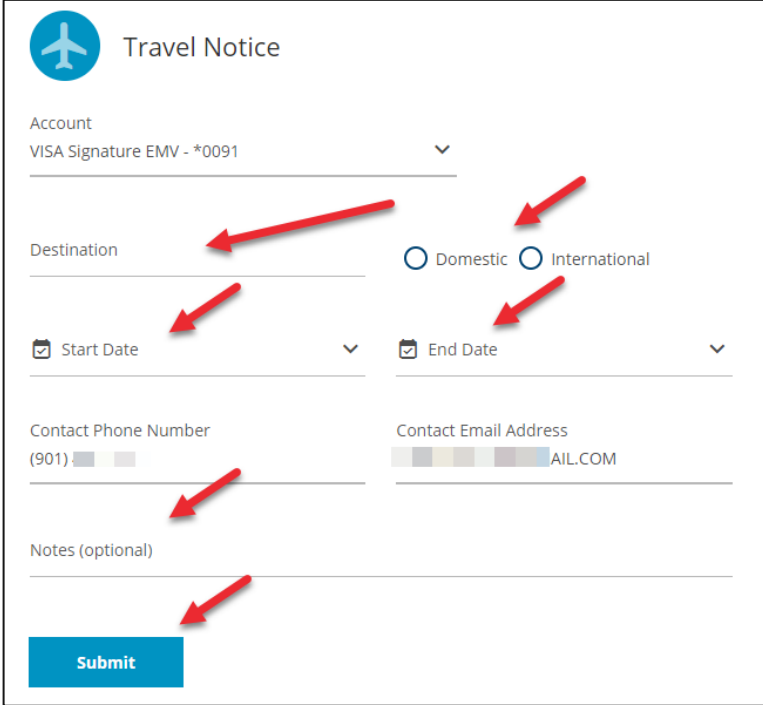

If you are travelling to multiple destinations, you can list them all in the destination section. Your contact phone number and contact email address will auto-populate with the information we have on file for you. If you need to update that, you can do so in the Profile section. Enter the start and end dates for your travels. You can also add notes.

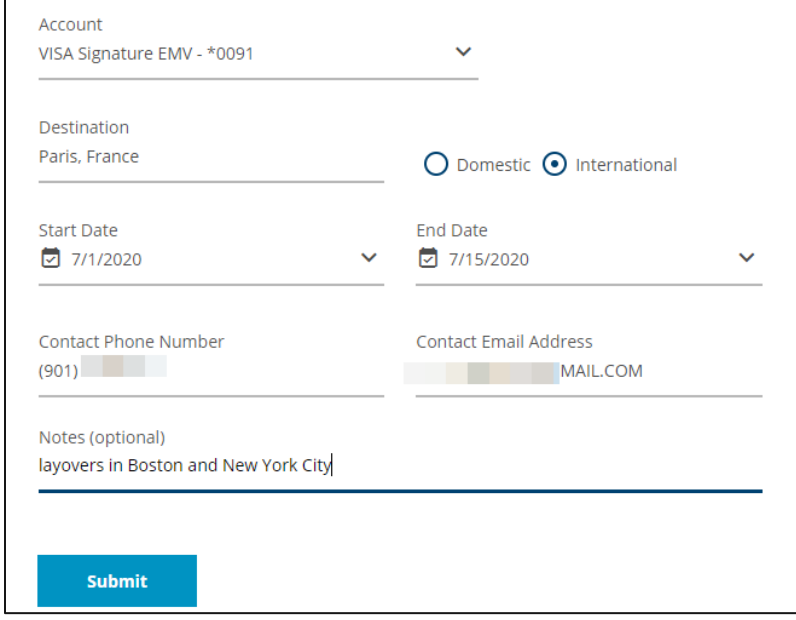

If everything looks correct, click or tap "Submit".

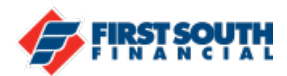

6. Now you have the option to submit another travel novice or view the notice in the message area

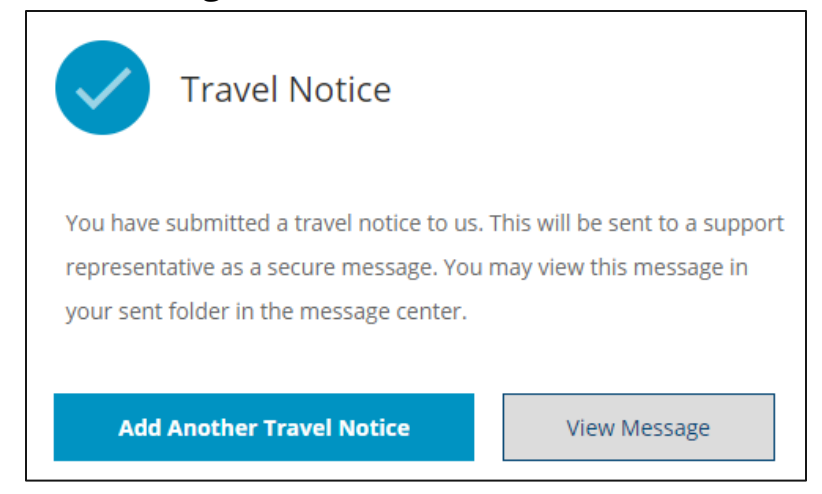

7. If you click or tap "View Message" it will appear in the "Sent Mail" section of the Messages area. Click or tap on the message to view more details.

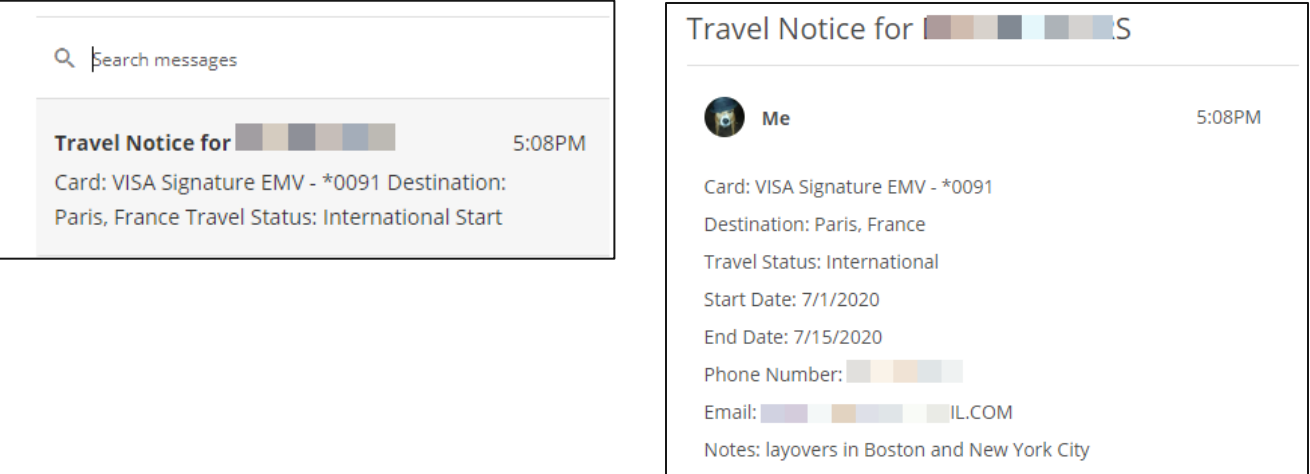

If you need additional assistance, please contact us at 901-380-7400 and we'll be happy to help.